From Accounting Forms, select General Remittance Form link

General Remittance Form (appliTrack Form)

## Enter your User ID and Password

Enter Your UserID And Password To Begin:

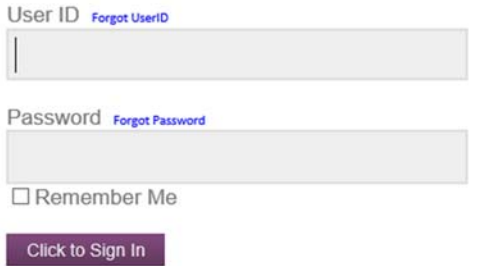

\*User ID = Your District User ID / \* Password = first login is generic assigned by Applitrack, then you can set a private password. This is not set to update and will stay the same, unless you decide to change.

Main Menu View

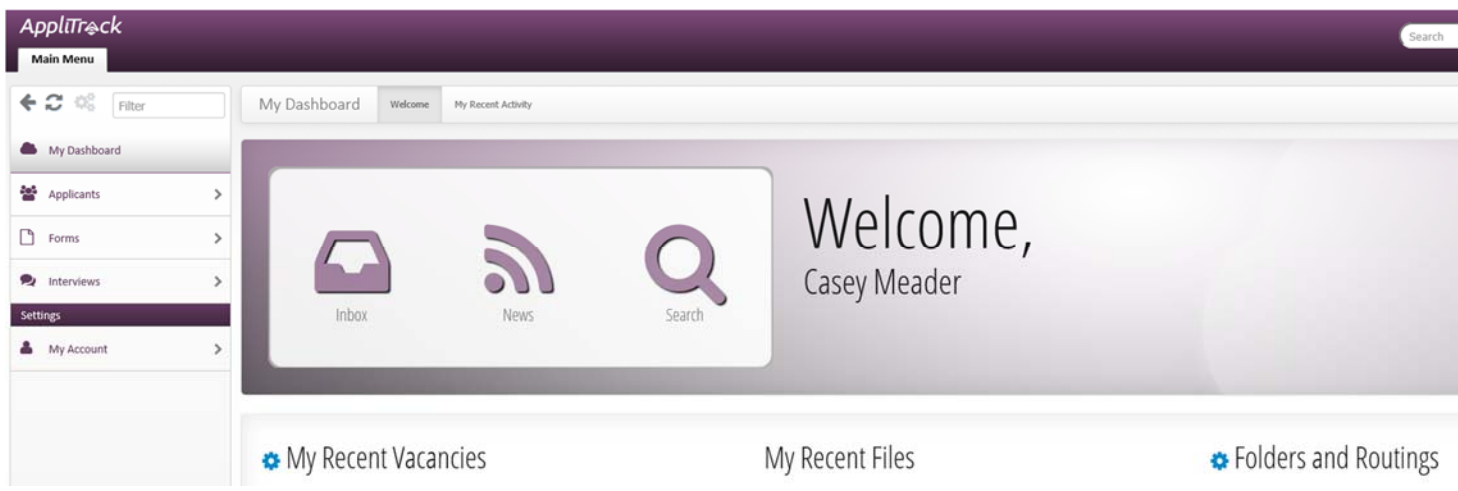

\*The "Applicants" and "Interviews" tab are HR related and basic to the program. Disregard these tabs. You CAN enter these tabs, but you will not have any access, unless you have permissions/access to these forms as assigned by HR.

- Personalize Your Password
	- 1. From Main Menu, select "My Account"
	- 2. Beneath "My Settings" select "Edit User Information"
	- 3. Delete the current Password. It is masked: Password: **Conservational Password**

4. Enter your desired Password. Click Save.

A. If you forget your password, click "Forgot Password" from the main login. A new temporary password will be sent to your District email address, then you can update the Password.

- Create A New General Remittance Form
	- 1. From Main Menu, select "Forms"
	- 2. Select "Fill Out a New Form"

3. Click the box preceding "General Remittance Form" then "Continue with Selected Forms", located on the lower right hand corner of the screen. Do not click preview. This will not start a new form, only gives you a preview of what the form looks like. If you select "preview" simply close the example and continue as instructed above.

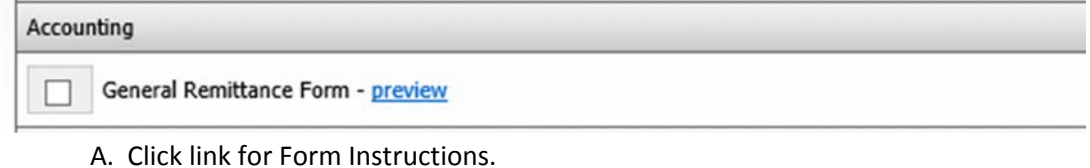

- B. If interrupted, click "Save as Draft" to save and return later to complete.
	- **If your computer times out and "Save as Draft" was not clicked the information previously** entered is not saved.
- C. When complete, click "Submit Form".

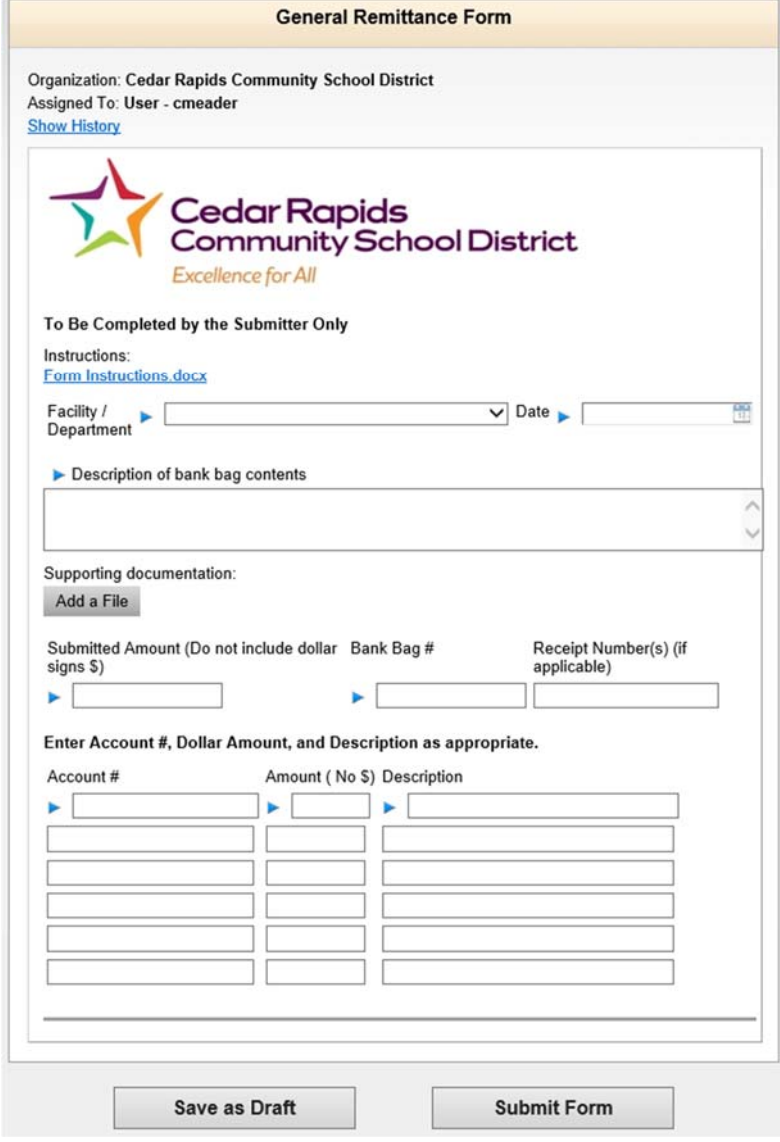

- D. Click Close Window
- E. You will be directed to your Sent Forms.
- F. Click Print
	- 1. Print ONE copy of the form for your records and file. DO NOT send a copy in the bank bag.
- G. Click Main Menu to start new form, or look up your previous sent forms.
- H. Click Log Out in Upper Right Corner to Exit.
- Continue with a Form you started, but have not completed.
	- 1. Log in
	- 2. Main Menu Forms

3. Select My Forms Inbox. This area will contain all forms you have started but not completed. Select the Form you want to complete and click Edit.

4. Follow Steps above to Submit and Print Form.

\*\* You CANNOT delete a form once you have started it. You may completely Edit the form and "start over" as a new form, or contact the Cash Desk to delete the form for you. If you start a form and leave it without doing anything the system will send you a reminder to "complete" the form, after a period of time. \*\*

- Review your sent Forms
	- 1. Log in
	- 2. Main Menu Forms
	- 3. Select My Sent Forms

A. This section actually contains BOTH forms you have sent AND forms in progress. Forms you have sent do not have the Edit link, they can only be printed.

- 4. You may add columns to this menu to see other information.
	- A. Click Add/Remove Columns

There are a number of pieces of the form you can choose to add.

Suggestions:

- 1. Assignee Who currently has the form
- 2. Current Workflow Step Name Also who currently has the form
- 3. Bank Bag #
- 4. Submitted Amount
- Completion of sent Forms

1. You will get automated emails from Accounting as your General Remittance and Deposits are received by the Accounting Department, deposited at the bank, and entered into the District finance system.

**Questions** 

For additional help or assistance please contact the accounting department cash desk at extension 1058.